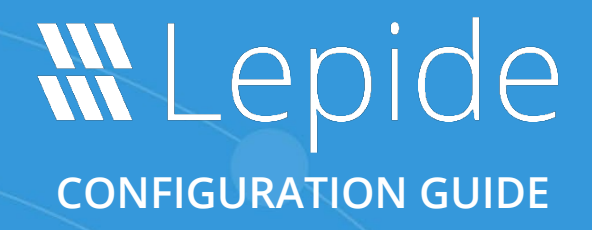

# **LICENSE ACTIVATION PROCESS**

## **Table of Contents**

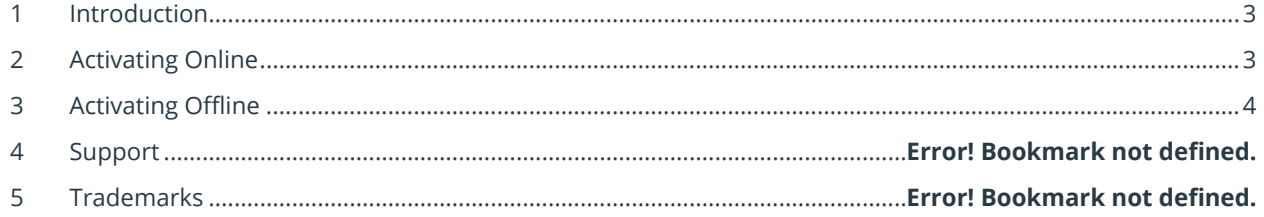

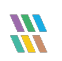

## <span id="page-2-0"></span>1 Introduction

The license activation process has been simplified in the latest version of Lepide Data Security Platform. You will be provided with a License ID and a Password in an email as soon as the Sales Representative from Lepide registers you on the management portal. There are two methods of activating your licenses:

- Activating Online
- Activating Offline

# <span id="page-2-1"></span>2 Activating Online

Once you have the credentials, please follow the below steps:

- 1. Go to the Licensing information page, click on **Update License**.
- 2. Now select **Activate Online** and enter the Licensing ID and Password and hit Update License.

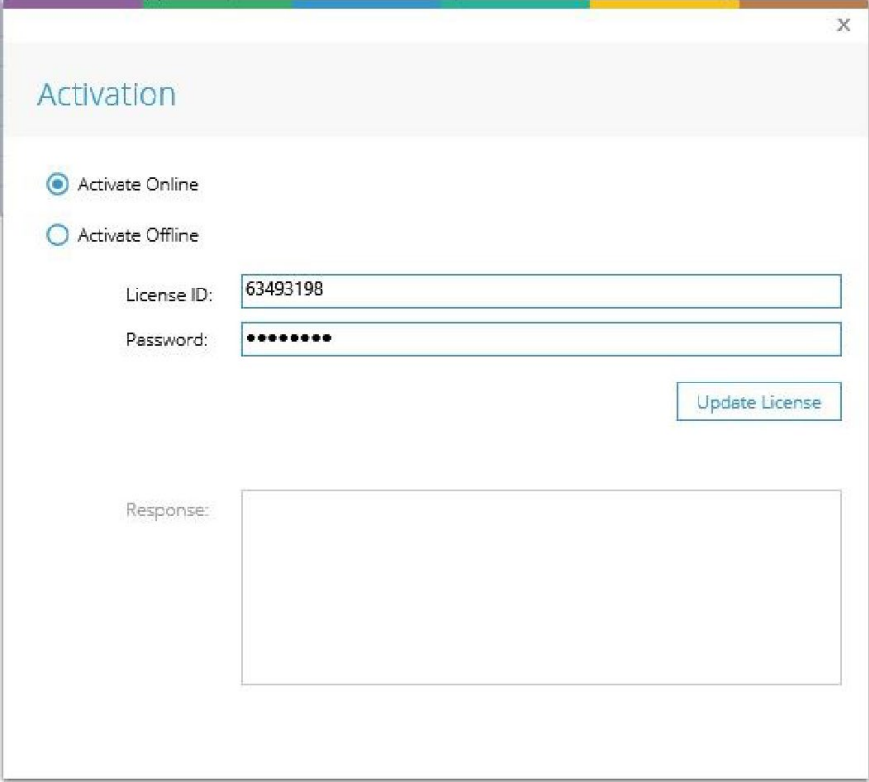

*Figure 1: Activate Online*

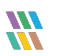

- 3. Once you click on **Update License** it will show up a pop-up saying, **License information updated successfully**. Click OK.
- 4. Once you click **OK**, the solution will ask you to restart. Select **Yes**.
- 5. Once you restart the software, you will see the column **License Type** is changed to the mode of license you have opted for. This shows your license is active now.

## <span id="page-3-0"></span>3 Activating Offline

**Section** 

This mode is helpful in activating the license when you don't have an active internet connection on the machine where Lepide Data Security Platform is installed.

- 1. Go to the Licensing information page, click on **Update License**.
- 2. Now select **Activate Offline** and enter the Licensing ID and Password and hit **Generate Request**.

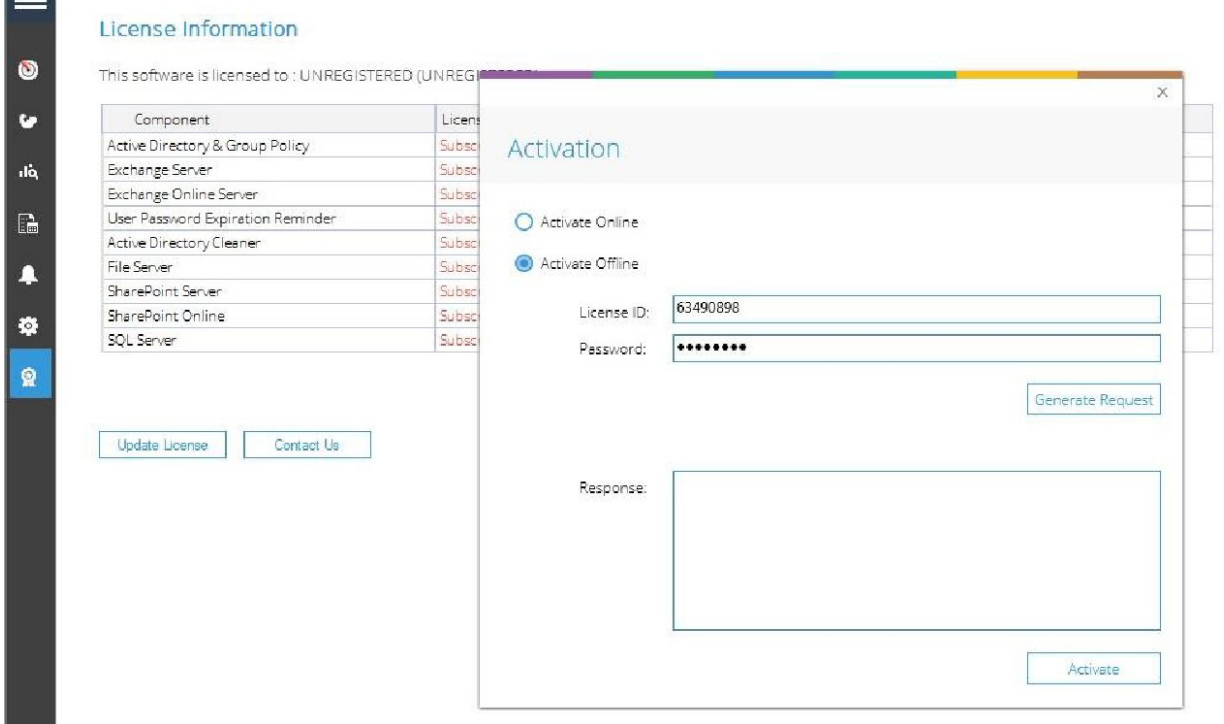

#### *Figure 2: Activate Offline*

3. You will get a pop-up saying **License request file generated successfully at: Your Desktop**. Just press **OK**.

- 4. Now you have two options, either send the file to [sales@lepide.com](mailto:sales@lepide.com) and wait for the activation file. Or, you can activate the licenses yourself. For that, please open the license request file in a notepad and copy the whole content.
- 5. Go to a machine which has the internet access and open this url: <https://secure.softwarekey.com/solo/customers/ManualRequest.aspx>
- 6. You will get the following page:

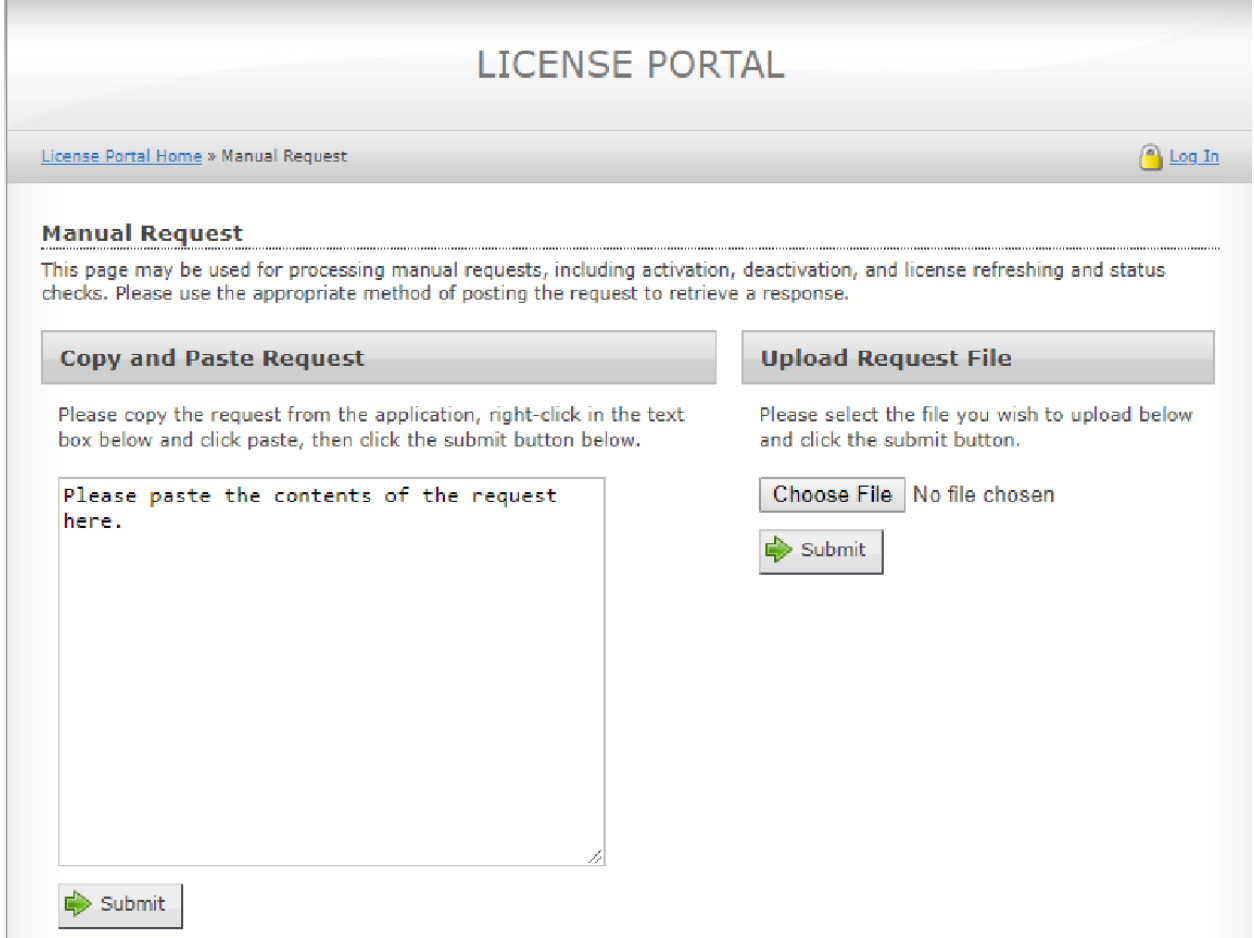

*Figure 3: License Portal: Request*

You have two options now:

- Either paste the content of the license request file into the **Copy and Paste Request** Pane and click **Submit**.
- Or, you can simply upload the file in the Upload Request File pane.

7. Once you click on **Submit**, you will be re-directed to the following page:

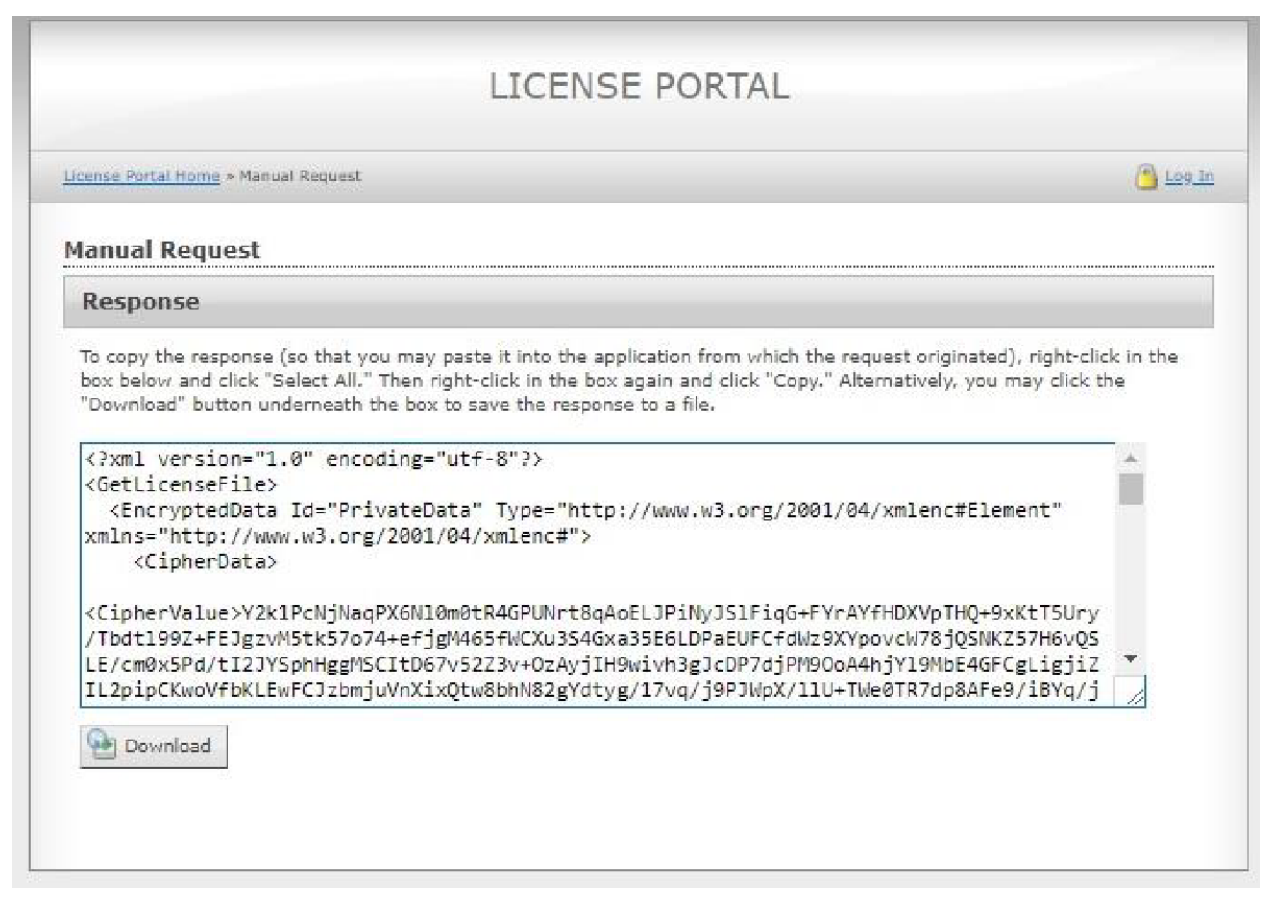

*Figure 4: License Portal: Response*

- 8. Copy the text from the **Response** pane of this page, or you can download this content in a file, which you can transport to the Lepide machine and copy the contents. Now paste these contents in the **Response** pane of the solution and hit **Activate**.
- 9. You will be presented with the screen saying **License Information updated Successfully**.
- 10. Once you click **OK**, you will be asked to restart the software. Please click **Yes**.
- 11. Once you restart the software, you will see the column **License Type** has changed to the mode of license you have opted for. This shows your license is active now.

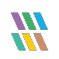

License Information

 $\circ$ 

This software is licensed to : ALBERT (MILLER AND CO.)

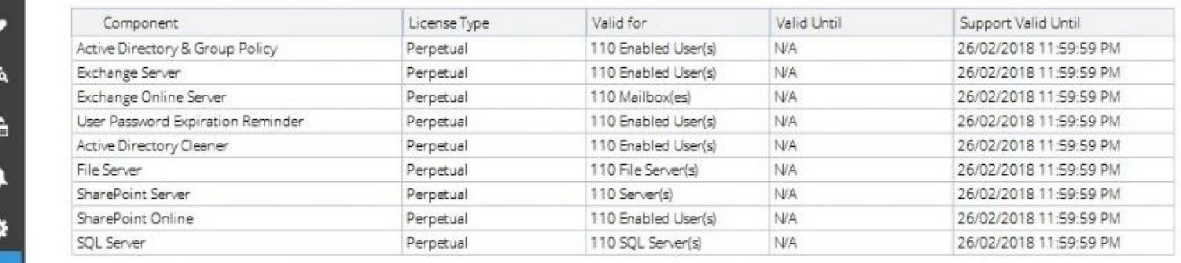

Contact Us Update License

*Figure 5: License Information*

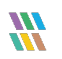

# 4 Support

If you are facing any issues whilst installing, configuring or using the solution, you can connect with our team using the below contact information.

## Product Experts

USA/Canada: +1(0)-800-814-0578 UK/Europe: +44 (0) -208-099-5403 Rest of the World: +91 (0) -991-004-9028

## Technical Gurus

USA/Canada: +1(0)-800-814-0578 UK/Europe: +44 (0) -208-099-5403 Rest of the World: +91(0)-991-085-4291

Alternatively, visit <https://www.lepide.com/contactus.html> to chat live with our team. You can also email your queries to the following addresses:

[sales@lepide.com](mailto:sales@lepide.com) 

[support@lepide.com](mailto:support@lepide.com)

To read more about the solution, visi[t https://www.lepide.com/data-security-platform/.](https://www.lepide.com/data-security-platform/)

## 5 Trademarks

Lepide Data Security Platform, Lepide Data Security Platform App, Lepide Data Security Platform App Server, Lepide Data Security Platform (Web Console), Lepide Data Security Platform Logon/Logoff Audit Module, Lepide Data Security Platform for Active Directory, Lepide Data Security Platform for Group Policy Object, Lepide Data Security Platform for Exchange Server, Lepide Data Security Platform for SQL Server, Lepide Data Security Platform SharePoint, Lepide Object Restore Wizard, Lepide Active Directory Cleaner, Lepide User Password Expiration Reminder, and LiveFeed are registered trademarks of Lepide Software Pvt Ltd.

All other brand names, product names, logos, registered marks, service marks and trademarks (except above of Lepide Software Pvt. Ltd.) appearing in this document are the sole property of their respective owners. These are purely used for informational purposes only.

Microsoft®, Active Directory®, Group Policy Object®, Exchange Server®, Exchange Online®, SharePoint®, and SQL Server® are either registered trademarks or trademarks of Microsoft Corporation in the United States and/or other countries.

NetApp® is a trademark of NetApp, Inc., registered in the U.S. and/or other countries.

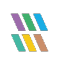